**03**

**02**

### CONFIRMACIÓN

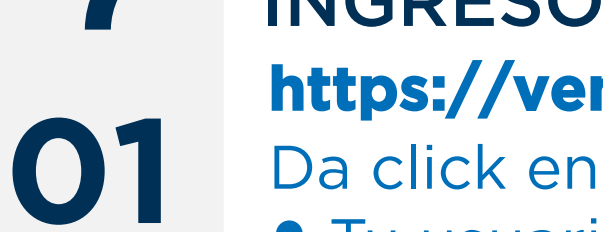

#### PROCEDIMIENTO

Una vez estés en tu portal de Ventanilla en línea:

- Se generará un recibo de confirmación por parte de la Ventanilla en línea de UNITEC indicando los datos de tu abono.
- Si la operación fue exitosa, el pago se abonará al saldo pendiente de tu estado de cuenta. Si no tienes saldo pendiente, contarás con un saldo a favor para realizar pagos de colegiatura, libros, credenciales, constancias de estudio y otros servicios.

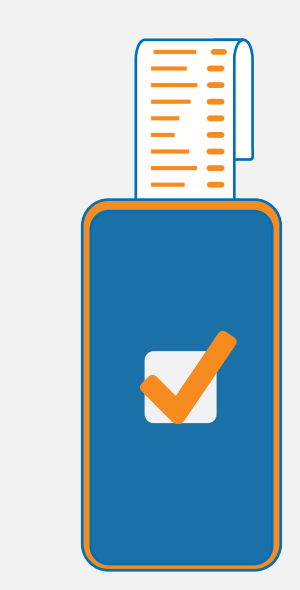

#### **IMPORTANTE** Consulta más detalles en: htt[ps://ventanilla-enlinea.unitec.mx/logi](https://ventanilla-virtual.unitec.mx/)n

\*\* La tarjeta debe contar con la validación 3D, los bancos solicitan la confirmación del titular de la tarjeta (para evitar fraudes), mediante un código que se envía al celular, al correo electrónico o a través del APP del banco.

#### INGRESO A VENTANILLA EN LÍNEA **[https://ventanilla-enlinea.unitec.mx/login](https://ventanilla-virtual.unitec.mx/login:)**

Da click en: Iniciar Sesión

- Tu usuario es tu correo de [@my.unitec.edu.mx](mailto:@my.unitec.edu.mx)
- Si no la has cambiado, tu contraseña temporal inicial es tu número de cuenta.

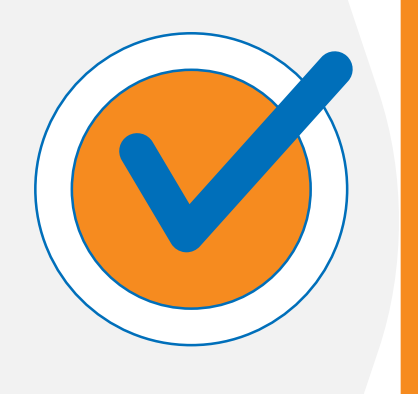

- Ingresa al menú de "Información Financiera".
- Submenú "Pagos en línea" .
- Opción dos: "Abonar al estado de cuenta".
- Ingresa el importe que deseas abonar y selecciona la opción de "Pagar".
- Ingresa los datos de tu tarjeta de crédito o débito Visa, MasterCard o American Express.\*\*
- Recibirás un mensaje de autorización de compra por parte de tu banco, puede ser un mensaje de texto en tu celular o a tu correo electrónico.

# **UNITEC** FINANZAS

## **ABONA SALDO A TU CUENTA**